# LANtastic. Artisoft.

**Powerfully simple networking. Technical Bulletin** 

# **TITLE: HP JetDirect with Corstream, LANtastic Dedicated Server UPDATED: 10.30.95 AUTHOR: RH**

This bulletin presents technical information about one topic related to your LANtastic network. Bulletins are available to help you with many aspects of managing or enhancing your network and with the installation of many compatible products. Bulletins are available:

- By fax from the **Artisoft FaxReturn System** at (520) 884-1397; request document 2 for a current list of all available bulletins, document 2001 for a list of compatible applications and other software, document 2044 for a list of compatible network interface cards and other hardware;
- Through the **Artisoft Home Page** http://www.artisoft.com on the World Wide Web;
- As ASCII text or Acrobat Text Enriched (PDF) files from the **Artisoft Arti-Facts BBS** at (520) 884-8648 (1200 baud - 28.8 Kbps, 8 data bits, 1 stop bit, no parity, full duplex), the **GO ARTISOFT** forum on CompuServe, or the Artisoft anonymous FTP site **ftp.artisoft.com**; download !BLTXREF.TXT from the BULLETIN section for a current list of all available bulletins, APPCOM.TXT for a list of compatible applications and other software, NICCOM.TXT for a list of compatible network interface cards and other hardware.

To setup the HP JetDirect printer with LANtastic Dedicated Server, you can follow one of two routes for setup.

# **1) Did you INSTALL LANtastic Dedicated Server from CD-ROM?**

By installing from CD-ROM, this ensures that PCONSOLE.EXE [NetWare printer console program] is correctly installed onto the LANtastic Dedicated SERVER. PCONSOLE.EXE is required for setting up the HP JetDirect in `remote printer' mode. Most other network style printers use PCONSOLE.EXE as part of their setup routine as well.

When using this method, the points that will need to be covered during the setup of the HP JetDirect are:

 INSTALL LANtastic Dedicated Server from CD-ROM Create VLM client workstation boot disk Login as VLM client user ADMIN from any LANtastic workstation Run the HP JetDirect setup routine JetAdmin [per the manufacturers instructions] Create the LANtastic Dedicated Server SPOOLDEV file Create shared resource in LANtastic NET\_MGR

# **INSTALL LANtastic Dedicated Server from CD-ROM**

Follow the installation instructions for installing the LANtastic Dedicated Server software

#### **[DSJET] Technical Bulletin Page 1 of 10**

from CD-ROM, as indicated on Pg. 11 of the *LANtastic Dedicated Server Installation Guide.*

#### **Create VLM client workstation**

Download LANDSVLM.EXE, a self extracting file that contains the necessary VLM client files.

Extract the files to a high-density BOOTABLE blank formatted floppy diskette.

To perform the extraction, download and place the LANDSVLM.EXE file into a temporary subdirectory on any machines hard drive [\TEMP\ for example]. Once there, place the floppy diskette to where you are going to place the VLM boot files into drive A:\. Change your DOS prompt to A: $\backslash$ , then type:

#### C:\TEMP\LANDSVLM

This will extract the files onto the floppy diskette automatically.

#### **Login as VLM client from any LANtastic workstation**

Take the newly created VLM client diskette to a LANtastic workstation, that has any one of the following adapters installed in it:

Artisoft Noderunner Artisoft AEx series adapter Eagle NE2000 adapter Generic NE2000 compatible 3Com 3c509 adapter Intel Etherexpress Other ODI driver that is manually entered

Boot the LANtastic workstation machine from the VLM client diskette that you created in the above step.

Run A:\SETUP.BAT to begin the VLM boot sequence.

SETUP will prompt you for the card that you are using, select the appropriate ODI driver using the table below as a reference.

Card brand / type ODI driver name Artisoft Noderunner NRODI.COM

#### **LANtastic Technical Bulletin Page 2 of 10**

Artisoft AE2/3 series adapter NE2000.COM Generic NE2000 clone NE2000.COM Eagle NE2000 adapter NE2000.COM Other non listed adapter **OTHER** 

Artisoft AE1/t adapter No ODI driver available 3Com 3c509 adapter 3C5X9.COM located on 3Com drivers diskette.

Once you have selected the appropriate ODI driver, SETUP will prompt you for the administrators username, ADMIN is the default and should suffice for most if not all installations. Press ENTER to accept ADMIN as the username

SETUP will load the VLM drivers, and login to the LANtastic Dedicated Server as ADMIN. SETUP will prompt you to enter the password for ADMIN. Simply type in the password and press ENTER.

You should now be sitting at an F: DOS prompt, which indicates that you are correctly logged into the LANtastic Dedicated Server as a VLM client.

# **Run the HP JetDirect setup routine [per the manufacturer's instructions]**

Depending on the version of HP JetAdmin that you are using, the steps to follow would be:

At the newly created VLM workstation, insert the HP JetDirect NOVELL NetWare administration and printing utilities diskette #1 into the floppy disk drive.

Run A:\INSTALL which will invoke the HP JetDirect extraction utility.

Select ENGLISH as the language of choice for HP JetDirect install to use.

When JetDirect install asks you where you want to place the JetAdmin files, inform the install program to place them in the \PUBLIC\ directory of your Artisoft LANtastic Dedicated Server [should be drive F:].

JetDirect install will extract the files, then place you back at a DOS prompt.

# **Run PCONSOLE to setup print queues**

Now that the software has been extracted, make sure that you are in the F:\PUBLIC directory, type PCONSOLE to invoke the NetWare printer console utility program.

From the main menu of PCONSOLE, select Quick Setup and press ENTER.

**LANtastic Technical Bulletin Page 3 of 10**

Supply a name for both the printer and queue names. The print server field will already have an entry in it and should not need to be altered. For example, let's suppose that you wanted to use the following names for print queue and printer name:

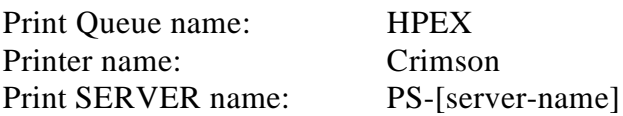

The particular name is not important; just remember to keep it simple and to the point. Also, the print SERVER name will be based on the name of your CorStream / LANtastic Dedicated SERVER. If your SERVER name was JUMBO, then the print SERVER name would be: PS-JUMBO.

Change the printer type to OTHER/UNKNOWN

Press F10 to save changes and exit back to main menu.

From the main menu of PCONSOLE, select Print Queues [press Enter], highlight and press Enter on the print queue that you just created [HPEX for example]. Then select OPERATORS from the available options list. Press the INSERT key and select LANtastic from the available list of users [press Enter].

Press the escape key [ESC], until you have exited out of PCONSOLE back to a DOS prompt.

#### **Running the HP JetAdmin program**

NOTE: The HP JetAdmin program can be navigated via the keyboard using a combination of the TAB and ARROW keys. For more information on using the keyboard, refer to the HP JetDirect users manual. Make sure that you are in the F:\PUBLIC directory.

Type JETADMIN press ENTER.

Highlight the appropriate JetDirect adapter, then select Management from the menu, followed by selecting configuration [press Enter].

Type in the appropriate queue, print server, and printer name in the given dialog boxes. Thus, for our example, you would use:

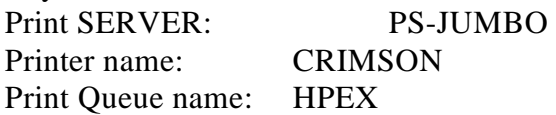

#### **LANtastic Technical Bulletin Page 4 of 10**

Save your changes and test the setup by sending a test page.

NOTE: If the CorStream / LANtastic Dedicated Server is already running PSERVER.NLM [NetWare 386 print SERVER], then you will need to down , exit and reboot the CorStream / LANtastic Dedicated Server before attempting to send a test page.

Exit JetAdmin.

#### **Create the LANtastic Dedicated Server SPOOLDEV file**

Once the NetWare printer queues and servers have been created, create the LANtastic SPOOLDEV file as instructed on Pg. 107 of the *LANtastic Dedicated Server User's manual*.

#### **Create shared resource in LANtastic NET\_MGR**

Run NET\_MGR.EXE on any LANtastic DOS SERVER, select control directory maintenance, and change the control directory location so that you are modifying the control directory on the LANtastic Dedicated SERVER.

Create a shared resource that points to the printer port that you created in the SPOOLDEV file in the above section.

This concludes the setup of the HP JetDirect for use with LANtastic Dedicated Server.

#### **2) Did you INSTALL CorStream / LANtastic Dedicated Server from floppy disk?**

By installing from floppy diskette instead of CD-ROM , the following NetWare file areas are missing from the installation:

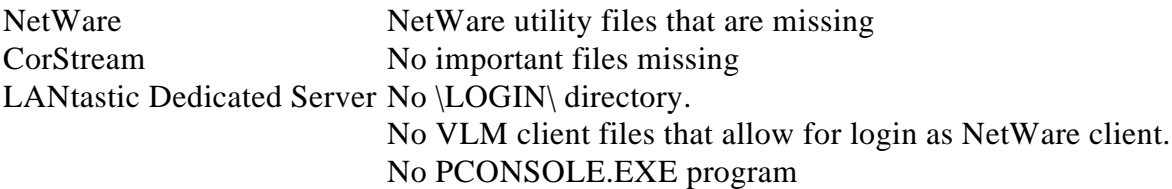

The points that will need to be covered during the setup of the HP JetDirect are:

 INSTALL LANtastic Dedicated Server from floppy diskette Create VLM client workstation Login as VLM client from workstation Run the HP JetDirect setup routine [per the manufacturer's instructions]

#### **LANtastic Technical Bulletin Page 5 of 10**

 Create the LANtastic Dedicated Server SPOOLDEV file Create shared resource in LANtastic NET\_MGR.EXE

#### **INSTALL LANtastic Dedicated Server from floppy diskette**

Follow the installation instructions for installing the LANtastic Dedicated Server software from floppy diskette, as indicated on Pg. 22 of the LANtastic Dedicated Server Installation Guide.

#### **Extract the HP JetDirect setup routine [per the manufacturer's instructions]**

Depending on the version of HP JetAdmin that you are using, the steps to follow would be:

While sitting at ANY LANtastic workstation, redirect a disk drive to the C-DRIVE resource on the CorStream or LANtastic Dedicated Server, insert the HP JetDirect NOVELL NetWare administration and printing utilities diskette #1 into the floppy disk drive.

Run A:\INSTALL which will invoke the HP JetDirect extraction utility.

Select ENGLISH as the language of choice for HP JetDirect install to use.

When JetDirect install asks you where you want to place the JetAdmin files, inform the install program to place them in the \PUBLIC\ directory of your Artisoft LANtastic Dedicated Server [should be drive F:].

JetDirect install will extract the files, then place you back at a DOS prompt.

#### **Create VLM client workstation**

Download the VLM client and support files (LANDSVLM.EXE). NOTE: If installing LANtastic Dedicated Server v1.1 [instead of CorStream v1.0] from floppy you must also download LANDSPRN.EXE.

Take the newly created BOOTABLE floppy diskette to a machine on the network that has one of the following adapters:

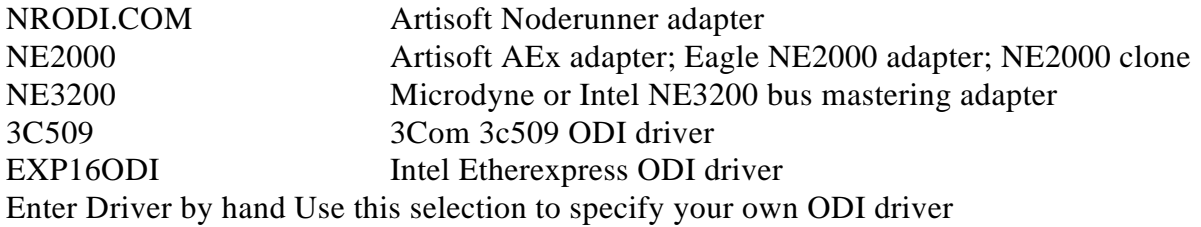

#### **LANtastic Technical Bulletin Page 6 of 10**

Extract LANDSPRN.EXE to the ROOT directory of the C: hard drive of the LANtastic workstation.

Boot the machine from the BOOTABLE floppy diskette that you extracted LANDSVLM onto.

Run SETUP.BAT from the root directory of the diskette.

Select your network adapter from the list, refer to the table below:

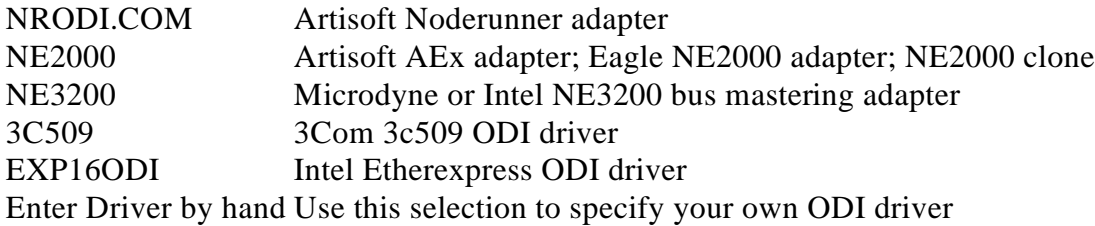

Once the adapter has been selected, SETUP will ask for the port address and possibly the irq of the network adapter. Enter these values followed by pressing ENTER.

SETUP will now ask for the name of the LANtastic Dedicated Server or CorStream SERVER. Type this information in and press ENTER.

#### **Login as VLM client from workstation**

Leave login name as ADMIN. Press ENTER. You are now logged into the SERVER as the NetWare user ADMIN.

# **Run PCONSOLE to setup print queues**

Now that the software has been extracted, make sure that you are in the F:\PUBLIC directory. Type PCONSOLE to invoke the NetWare printer console utility program.

From the main menu of PCONSOLE, select Quick Setup and press ENTER.

Supply a name for both the printer and queue names. The print server field will already have an entry in it and should not need to be altered. For example, lets suppose that you wanted to use the following names for print queue and printer name:

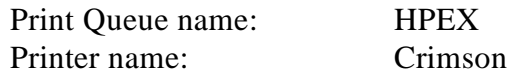

#### **LANtastic Technical Bulletin Page 7 of 10**

Print SERVER name: PS-[server-name]

NOTE: If using CorStream v1.0 the printer queue name must be one of the following:

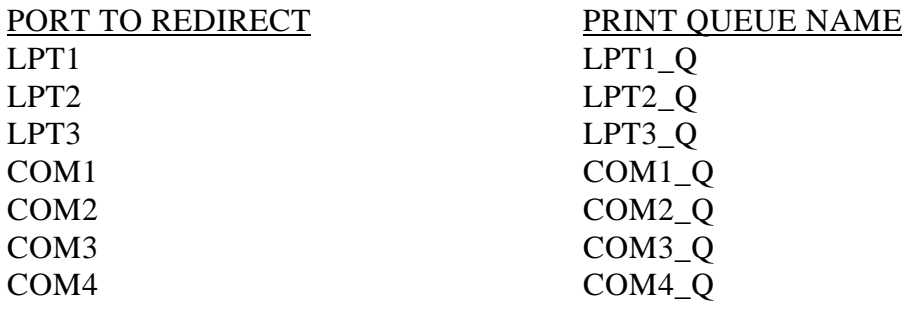

As you may notice, with CorStream v1.0 it is imperative that the name of the queue match the name of the port that you wish to redirect to the HP JetDirect.

Change the printer type to OTHER/UNKNOWN

Press F10 to save changes and exit back to main menu.

From the main menu of PCONSOLE, select Print Queues [press Enter], highlight and press Enter on the print queue that you just created [HPEX for example]. Then select OPERATORS from the available options list. Press the INSERT key and select LANtastic from the available list of users [press Enter].

Press the escape key [ESC], until you have exited out of PCONSOLE back to a DOS prompt.

#### **Running the HP JetAdmin program**

NOTE: The HP JetAdmin program can be navigated via the keyboard using a combination of the TAB and ARROW keys. For more information on using the keyboard, refer to the HP JetDirect users manual.

Make sure that you are in the F:\PUBLIC directory

Type JETADMIN press ENTER.

Highlight the appropriate JetDirect adapter, then select Management from the menu, followed by selecting configuration [press Enter].

Type in the appropriate queue, print server, and printer name in the given dialog boxes. For

**LANtastic Technical Bulletin Page 8 of 10**

our example, you would use:

Print SERVER: PS-JUMBO Printer name: CRIMSON Print Queue name: HPEX

Save your changes and test the setup by sending a test page.

NOTE: If the CorStream / LANtastic Dedicated Server is already running PSERVER.NLM [NetWare 386 print SERVER], then you will need to down, exit and reboot the CorStream / LANtastic Dedicated Server before attempting to send a test page.

Exit JetAdmin.

#### **Create the LANtastic Dedicated Server SPOOLDEV file**

NOTE: This step only applies if you are using LANtastic Dedicated Server V1.1. If you are using CorStream V1.0, skip creating a SPOOLDEV file.

Once the NetWare printer queues and servers have been created, create the LANtastic SPOOLDEV file as instructed on Pg. 107 of the *LANtastic Dedicated Server User's manual.*

#### **Create shared resource in LANtastic NET\_MGR**

Run NET\_MGR.EXE on any LANtastic DOS SERVER, select control directory maintenance, and change the control directory location so that you are modifying the control directory on the LANtastic Dedicated SERVER.

Create a shared resource that points to the printer port that you created in the SPOOLDEV file in the above section.

NOTE: If you are using CorStream v1.0, the printer port should point to the name of the queue that you created. Refer to the table below for reference:

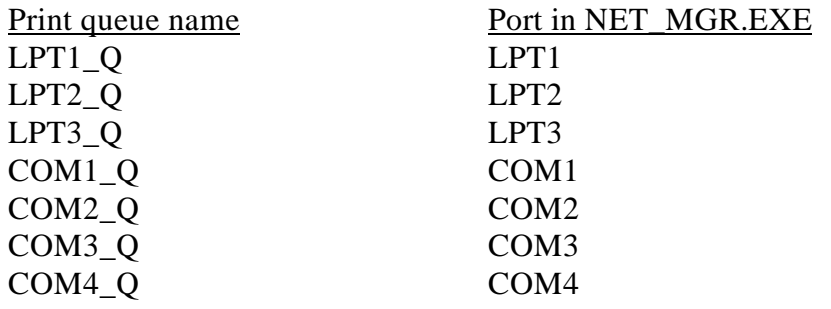

#### **LANtastic Technical Bulletin Page 9 of 10**

This concludes the setup of the HP JetDirect for use with LANtastic Dedicated SERVER / CorStream.

#### **ARTISOFT TECHNICAL SUPPORT:**

Artisoft offers a wide selection of technical support options. For information regarding technical support services, please refer to our Directory of Support Services, available where you obtained this bulletin (request fax document 4, check Support & Services at our Home Page, or download file DIRLIST.TXT). You can also obtain this information by calling Artisoft at (520) 670-7000.

**LANtastic Technical Bulletin Page 10 of 10**

*Artisoft makes no warranties as to the completeness or accuracy of this document. Artisoft is not responsible for lost profit or revenue, loss of software use, loss of data, cost of re-creating data, cost of any substitute equipment or program, or any other claim. Artisoft makes no warranty that complying products will operate under any other conditions, or that products will satisfy requirements, or that products will be without defect or error, or that product operation will be uninterrupted. Artisoft's aggregate liability is limited to the total of payments made by the customer for the Artisoft product and Artisoft shall not in any case be liable for any special, incidental, cons equential, indirect, or punitive damages, even if it has been advised of the possibility of those damages. LANtastic is a trademark of Art isoft, Inc. Brand names, company names, and product names are trademarks or registered trad emarks of their respective companies.*